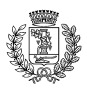

#### **COMUNE DI SESTU SETTORE SERVIZI AL CITTADINO UFFICIO PUBBLICA ISTRUZIONE**

# **CONTRIBUTI SCOLASTICI - SERVIZI ONLINE NOTA INFORMATIVA**

A decorrere dall'anno scolastico 2014/2015 tutte le domande finalizzate ad ottenere i contributi scolastici dovranno essere presentate **esclusivamente online** attraverso l'utilizzo dell'applicativo con accesso dal sito istituzionale del Comune.

E' inizialmente necessario che il genitore o lo stesso studente, nell'ipotesi in cui questo sia maggiorenne, effettui la richiesta di accesso ai servizi online e tale richiesta andrà inoltrata una sola volta. Dopo aver ottenuto le credenziali (**username e password**) si potranno inserire le **domande di concessione dei seguenti contributi scolastici:**

- Contributi per la fornitura gratuita e semi gratuita dei libri di testo (contributo destinato agli studenti residenti a Sestu che frequentano le scuole secondarie di primo e secondo grado);
- Borse di studio a sostegno delle spese sostenute dalle famiglie per l'istruzione (contributo destinato agli studenti residenti a Sestu che frequentano le scuole primarie, secondarie di primo e secondo grado);
- Assegni di studio da destinare agli studenti iscritti e frequentanti le scuole secondarie di secondo grado;
- Assegni di studio da destinare agli studenti iscritti e frequentanti il 2° e 3° anno delle scuole secondarie di primo grado;
- Assegni di studio in favore degli studenti iscritti a corsi universitari o equipollenti.

Nella primavera del 2015 l'utilizzo dell'applicativo sarà esteso anche alle domande di contributi a titolo di rimborso spese viaggio o eventuali altre forme di contribuzione con le stesse finalità (welfare dello studente).

Per usufruire dei servizi online è indispensabile avere e comunicare una propria email di riferimento.

## **Accesso al servizio e domande di contributo.**

Le modalità di accesso al servizio sono diversificate a seconda che l'utente sia già in possesso delle credenziali ovvero che si tratti di nuovo utente. Di seguito si illustrano le due ipotesi.

## **1. Utenti già in possesso delle credenziali.**

Sono coloro che, in quanto fruitori di altri servizi (esempio: servizio mensa scolastica) hanno già ottenuto l'accesso ai servizi online. Questi utenti non hanno bisogno di ulteriori credenziali in quanto le stesse potranno essere utilizzate per l'inserimento delle domande di contributo scolastico relative ai figli minori **(nell'ipotesi di figli maggiorenni questi dovranno procedere alla richiesta di proprie credenziali**

#### **seguendo le indicazioni di cui al punto 2).**

Nella colonna sinistra della pagina iniziale del sito istituzionale del Comune di Sestu [http://www.comune.sestu.ca.it](http://www.comune.sestu.ca.it/) cliccare su **servizi on-line** aprendo poi la voce **Contributi scolastici**. Appare la finestra **Contributi scolastici** e bisogna cliccare sul link **Contributi scolastici - accesso ai servizi online**. Nella successiva finestra si distingue tra **Area Pubblica** e **Area Privata**. L'utente, in quanto già iscritto, non ha bisogno di utilizzare l'**Area Pubblica**, deve invece accedere all'**Area Privata**. La voce **Mensa e Contributi scolastici (Iscrizione mensa – Domande contributi scolastici)** consente, dopo aver inserito le proprie **username e password,** di effettuare le richieste di contributo scegliendo, dal menù a tendina **Scelta Servizio Domanda Individuale,** la domanda che si desidera compilare. Se lo studente è già presente, in quanto fruitore di altri servizi, si potrà "ripescarlo" con un clic su **Utente già presente**.

Nel modulo di domanda dovranno essere compilati obbligatoriamente gli spazi evidenziati in giallo e tutti gli ulteriori spazi necessari alla completa compilazione. Tra gli **adempimenti obbligatori c'è l'inserimento di un proprio documento di identità valido**. Bisogna effettuare la scansione completa del documento (in un unico file formato pdf o jpg) e attraverso le voci **Allegare copia del documento di identità in corso di validità** e **sfoglia** inserirlo nella procedura. La stessa procedura deve essere seguita per l'inserimento della **certificazione ISEE del nucleo familiare.** Dopo la compilazione è necessario confermare l'inserimento della domanda, l'applicativo rilascerà un numero di ticket e contestualmente verrà inviata, all'indirizzo email indicato, la conferma dell'avvenuta registrazione. Tale conferma avrà la valenza di ricevuta della domanda.

**N.B.** Gli utenti già iscritti che abbiano smarrito le credenziali potranno richiederle nuovamente telefonando all'ufficio pubblica istruzione del Comune (070/2360259/258/257) oppure inviando una mail all'indirizzo [pubblica.istruzione@comune.sestu.it](mailto:pubblica.istruzione@comune.sestu.it) con l'indicazione dei propri dati. Si precisa che le credenziali verranno trasmesse unicamente per email all'indirizzo dell'utente precedentemente registrato in procedura.

## **2. Nuovi utenti.**

Sono coloro che non hanno mai richiesto le credenziali di accesso ai servizi online. Per questi utenti il percorso è un po' più complicato.

Nella colonna sinistra della pagina iniziale del sito istituzionale del Comune di Sestu [http://www.comune.sestu.ca.it](http://www.comune.sestu.ca.it/) cliccare su **servizi on-line** aprendo poi la voce **Contributi scolastici**. Appare la finestra **Contributi scolastici** e bisogna cliccare sul link **Contributi scolastici - accesso ai servizi online**. Nella successiva finestra si distingue tra **Area Pubblica** e **Area Privata**. L'utente dovrà cliccare, nell'**Area pubblica**, per effettuare la propria richiesta di usufruire dei servizi online, sulla voce **Richiesta iscrizione servizi on line**. Sarà poi sufficiente indicare il proprio nome e pochi altri dati e naturalmente la email di riferimento. Il sistema consente di stampare una ricevuta della propria richiesta e si riceverà una mail di conferma e di **attribuzione delle credenziali (username e password)**.

Una volta in possesso delle credenziali si dovrà nuovamente accedere all'applicativo aprendo la voce **Contributi scolastici**. Questa volta si dovrà utilizzare l'**Area Privata** digitando le proprie **username e password**. La voce **Mensa e Contributi scolastici (Iscrizione mensa – Domande contributi scolastici)** consente, dopo aver inserito le proprie **username e password,** di effettuare le richieste di contributo scegliendo dal menù a tendina **Scelta Servizio Domanda Individuale** la domanda che si desidera compilare. Se lo studente è maggiorenne dovrà compilare la domanda reinserendo i propri dati anagrafici.

Nel modulo di domanda dovranno essere compilati obbligatoriamente gli spazi evidenziati in giallo e tutti gli ulteriori spazi necessari alla completa compilazione. Tra gli **adempimenti obbligatori c'è l'inserimento di un proprio documento di identità valido**. Bisogna effettuare la scansione completa del documento (in un unico file formato pdf o jpg) e attraverso le voci **Allegare copia del documento di identità in corso di validità** e **sfoglia** inserirlo nella procedura. La stessa procedura deve essere seguita per l'inserimento della **certificazione ISEE del nucleo familiare.** Dopo la compilazione è necessario confermare l'inserimento della domanda, l'applicativo rilascerà un numero di ticket e contestualmente verrà inviata, all'indirizzo email indicato, la conferma dell'avvenuta registrazione. Tale conferma avrà la valenza di ricevuta della domanda.

# **Scollegarsi**

Per uscire dall'applicazione cliccare sul tasto logout.

## **Ulteriori informazioni**

E' possibile accedere ai servizi online dei contributi scolastici anche attraverso le pagine del sito dedicate all'istruzione. Da lì si verrà indirizzati alla pagina online dell'applicativo. Sia la prima volta che si accede al servizio e sia nelle successive è sempre possibile modificare la propria password.

Per gli utenti che non avessero la disponibilità di un computer o di accesso alla rete internet, l'iscrizione ai servizi online e l'inserimento delle domande di contributo possono essere effettuate direttamente presso l'ufficio pubblica istruzione del Comune. Si ricorda che è comunque indispensabile fornire una propria email di riferimento (può essere anche quella di un parente o amico). Si raccomanda, nel caso in cui si abbia necessità di assistenza, di presentarsi per tempo (muniti di un documento di riconoscimento, certificazione ISEE del nucleo familiare e di tutti gli altri dati necessari alla completa compilazione delle istanze) presso gli uffici comunali. Non ci saranno file e la pratica potrà essere sbrigata in pochi minuti.

Sestu, 27/10/2014.